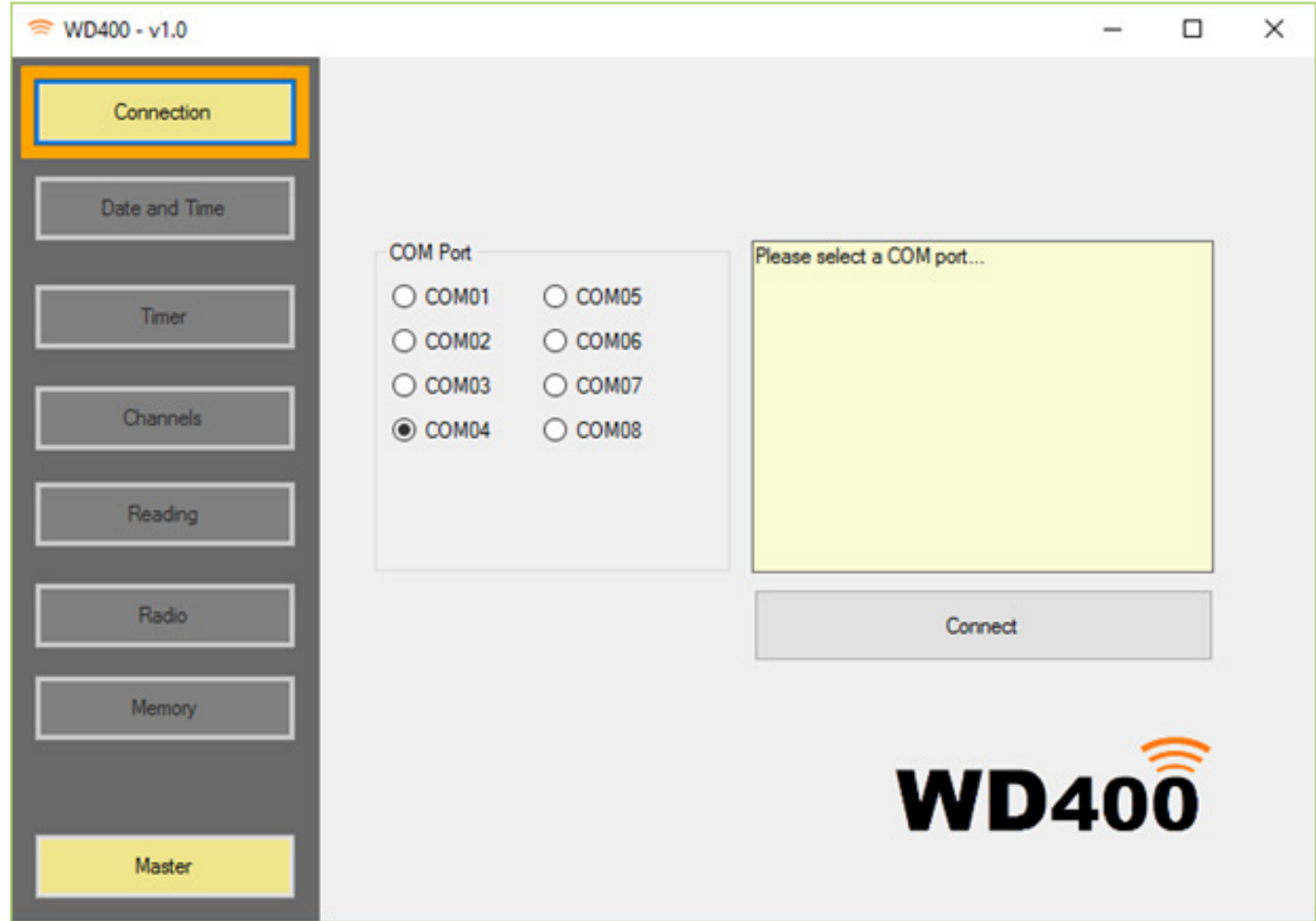

# **WD400 Sistema Radio**

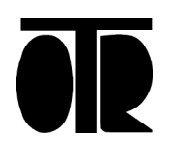

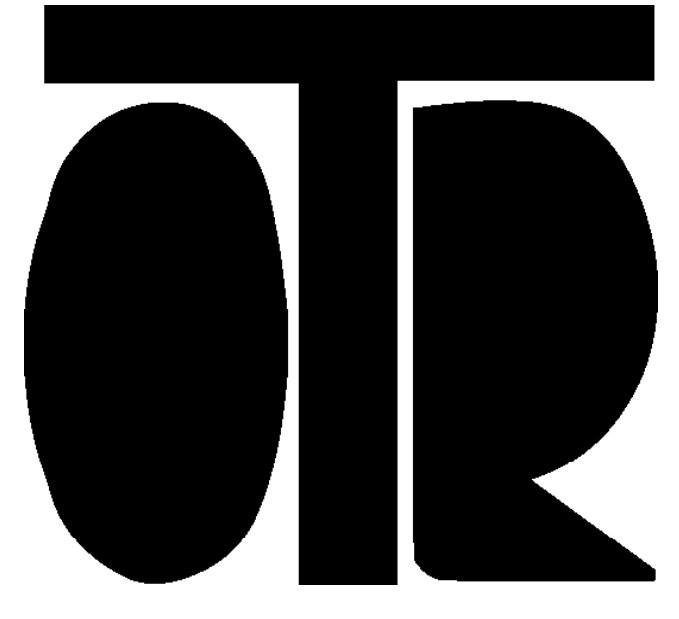

#### **STRUMENTI E MISURE GEOTECNICHE E STRUTTURALI**

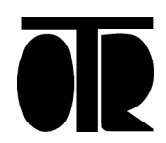

Numero 003 Rev. 01 del 27/04/2022

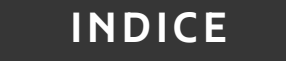

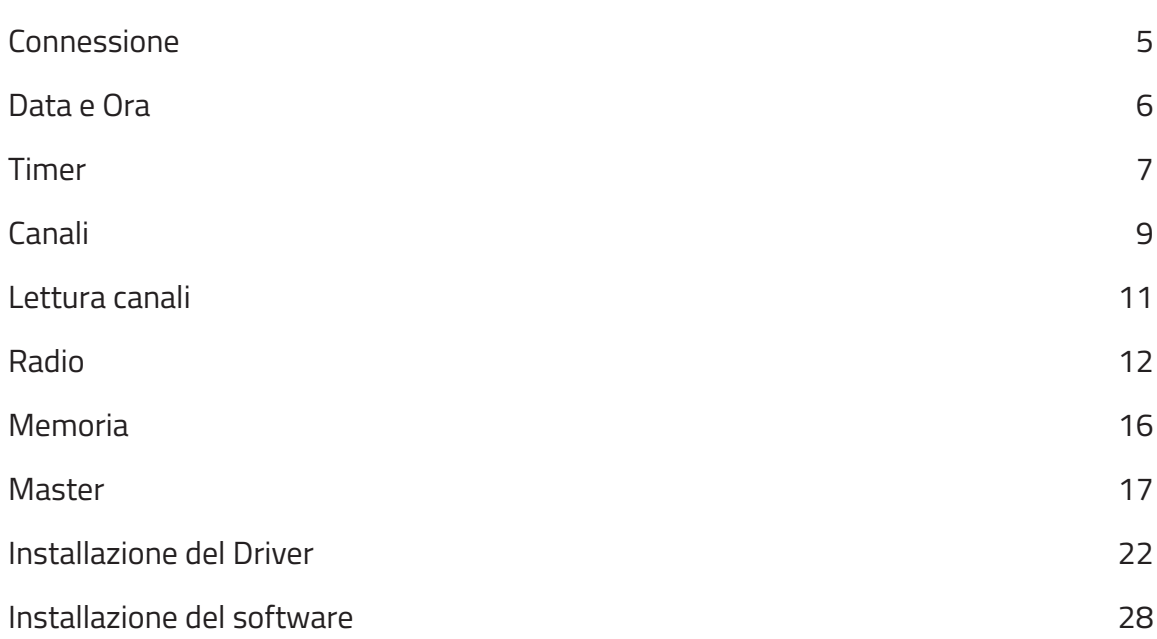

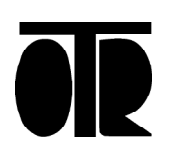

## **WD400 Sistema Radio**

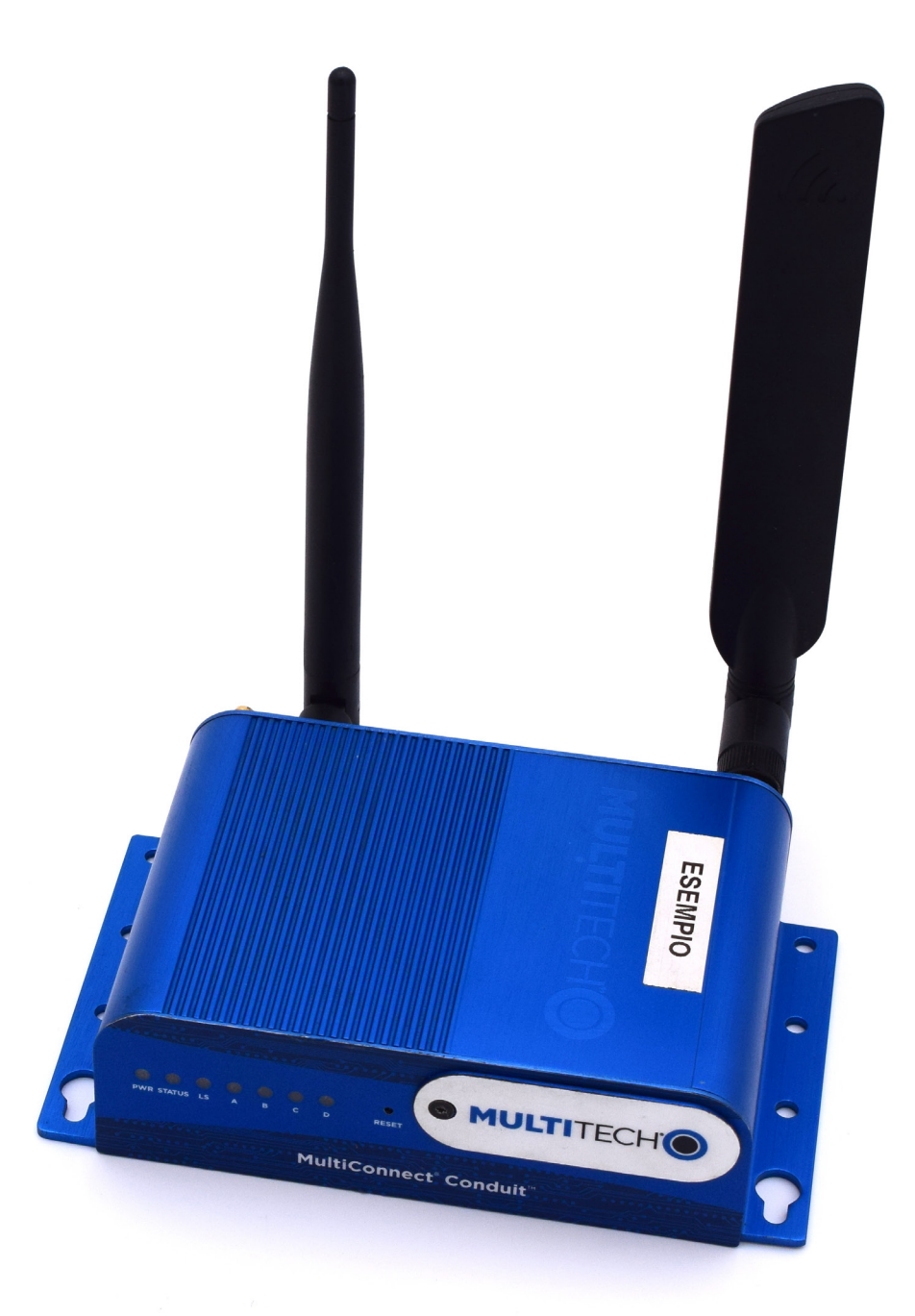

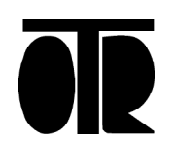

Numero 003 Rev. 01 del 27/04/2022

## **Connessione**

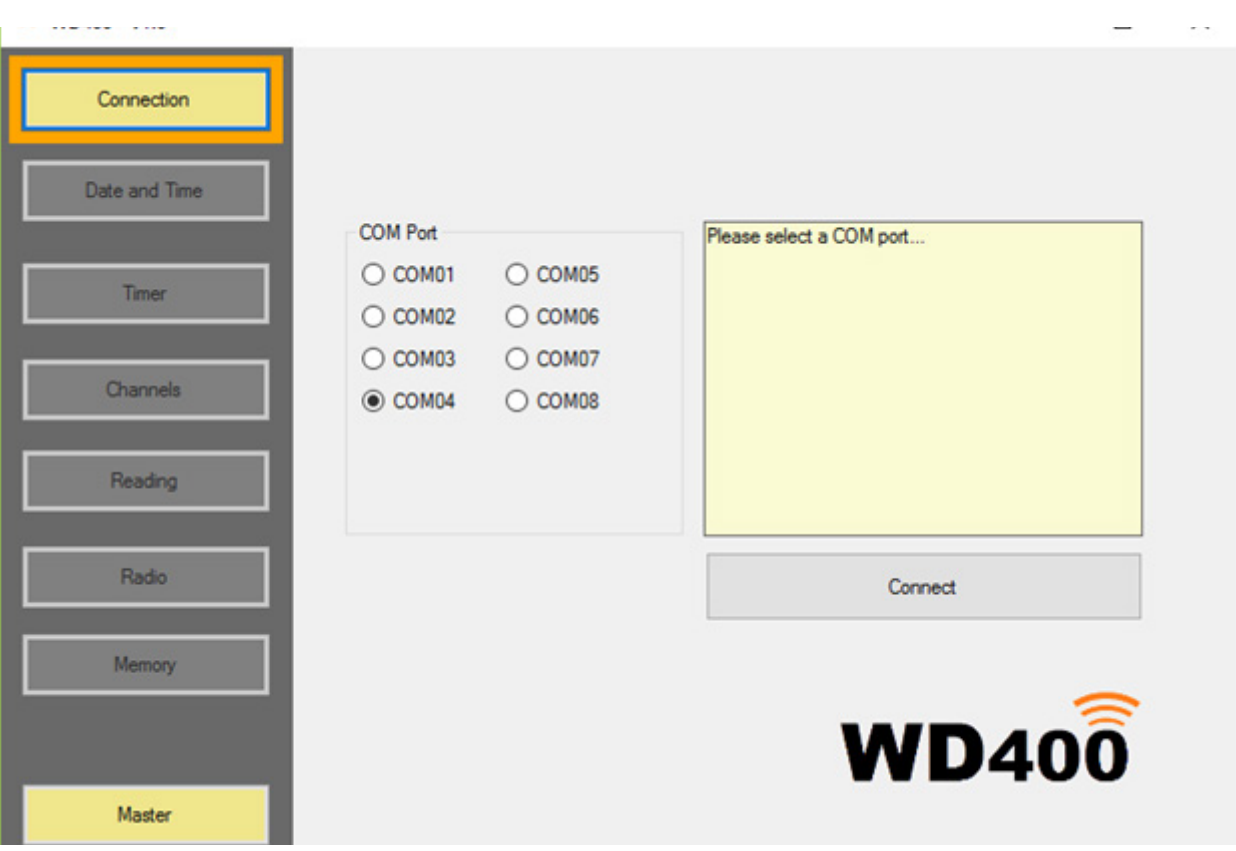

- Il software WD400 consente di stabilire una connessione diretta tra il PC e il Datalogger Wireless WD400 tramite il cavo USB.
- Per connettersi al datalogger:
- 1. Inserire le batterie nel Datalogger Wireless WD400.

Il LED del datalogger si accenderà per qualche secondo. Attendere il suo spegnimento.

2. Connettere il cavo USB al connettore del Datalogger Wireless WD\$00 e alla porta USB del PC.

Alla prima connessione del datalogger al computer, viene richiesta l'installazione del driver.

- 3. Cliccare Connection sul pannello dei comandi
- 4. Selezionare la COM Port utilizzata dal driver
- 5. Cliccare Connect.
- Una volta stabilita la connessione, una lista di parametri viene recuperata dalla memoria del datalogger. Si accede quindi automaticamente al pannello Reading.

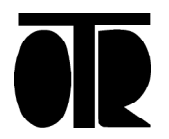

#### **Data e Ora**

Il Datalogger Wireless WD400 utilizza un orologio e un calendario interno per programmare l'acquisizione dei dati.

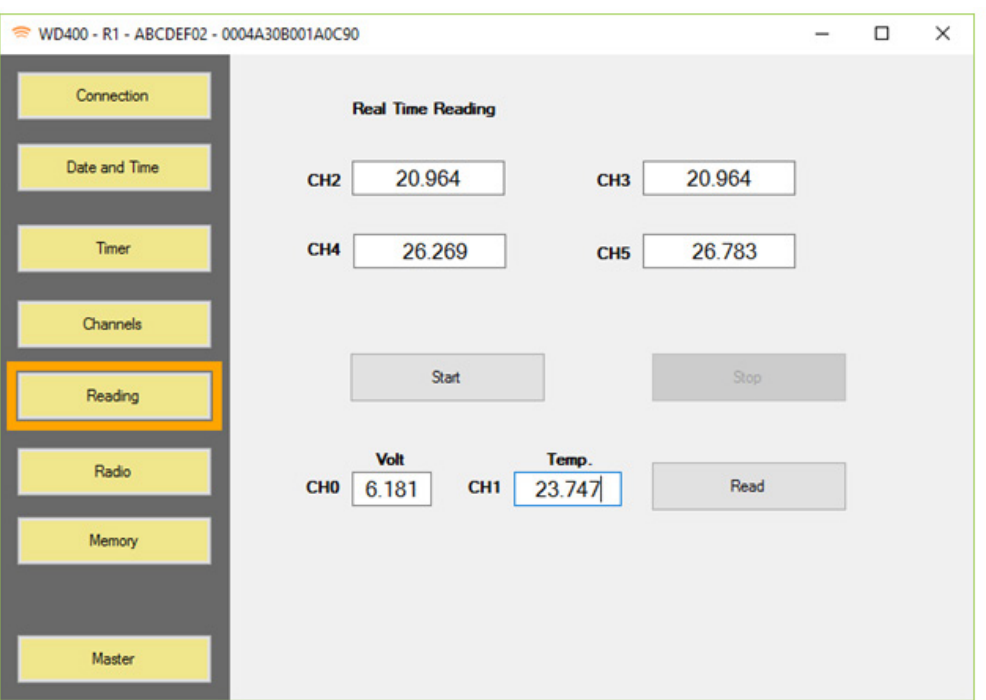

Clock indica la data e l'ora attuali salvate a bordo del datalogger. Cliccare Read per leggere l'ora e la data salvate a bordo del datalogger. Cliccare Write per aggiornare l'ora e la data sul datalogger

Next Acquisition indica la data e l'ora della prossima acquisizione del datalogger.

Cliccare Read per leggere la data e l'ora della prossima acquisizione. Cliccare Write per sovrascrivere la data e l'ora della prossima acquisizione.

Note:

Next Acquisition viene automaticamente aggiornata ad ogni acquisizione, in base al valore Timer. Clock viene automaticamente sincronizzato con l'orologio della Master Radio, a condizione che una connessione tramite rete LORA venga stabilita con successo tra il Datalogger Wireless WD400 e la Master Radio.

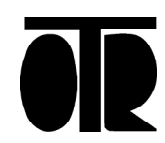

## **Timer**

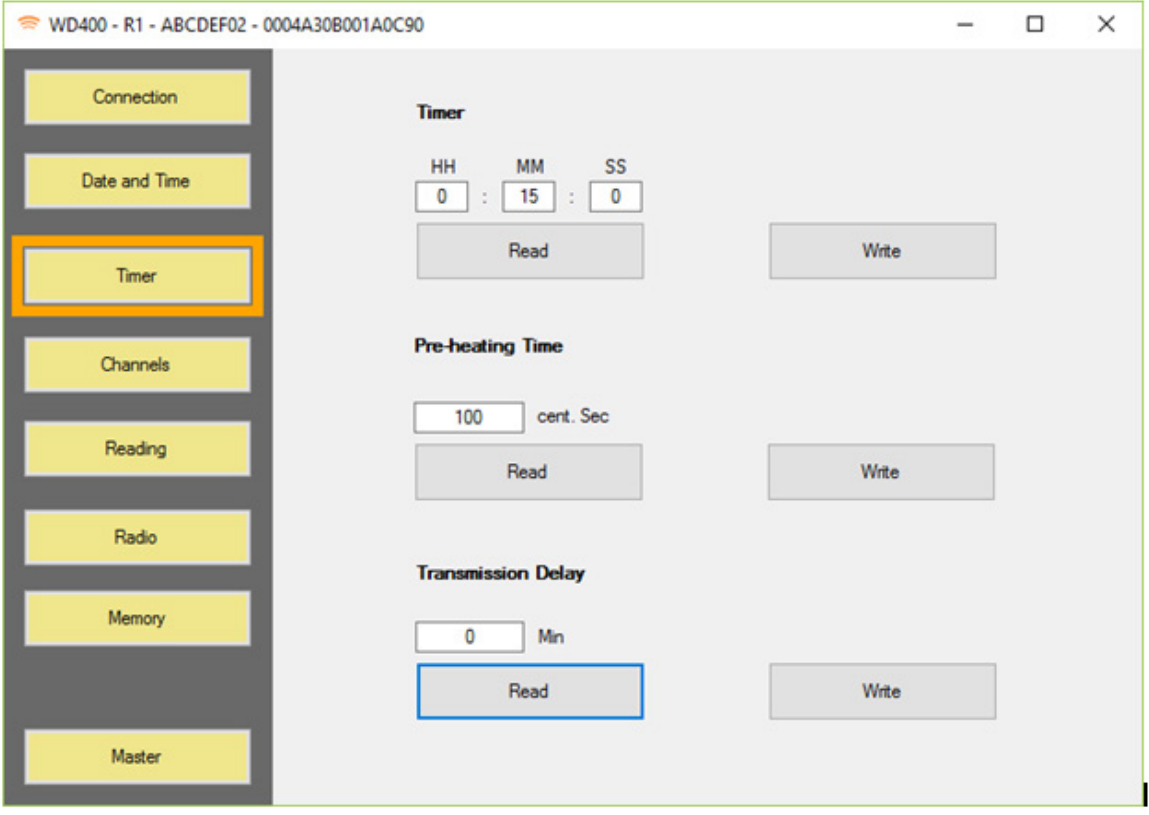

I pannello Timer mostra l'intervallo tra due successive acquisizioni di dati, il tempo di preaccensione degli strumenti e il ritardo di trasmissione dei dati alla Master Radio.

#### **Timer**

Cliccare Read per recuperare dal datalogger i valori di ore, minuti e secondi del Timer.

Cliccare Write per scrivere sul datalogger i valori di ore, minuti e secondi del Timer.

## **Pre-heating Time**

Pre-heating time rappresenta il tempo di preaccensione, cioè il tempo di attesa (in centesimi di secondo) prima della lettura dell'output degli strumenti da acquisire.

Pre-heating time si applica a tutti i sensori.

Cliccare Read per recuperare il tempo di preaccensione dal datalogger.

Cliccare Write per sovrascrivere il tempo di preaccensione sul datalogger.

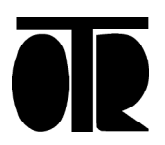

#### **Transmission Delay**

Transmission Delay rappresenta l'intervallo di tempo (in minuti) tra l'acquisizione dei dati a bordo del Datalogger Wireless WD400 e il loro trasferimento alla Master Radio.

E' importante impostare ogni Datalogger Wireless WD400 con un differente Transmission Delay.

Se più datalogger tentano l'invio dei dati alla Master Radio nello stesso momento, i pacchetti di dati trasmessi possono collidere tra loro comportando una possibile fallimento della trasmissione.

Cliccare Read per leggere il ritardo di trasmissione.

Cliccare Write per reimpostare il ritardo di trasmissione.

#### **Note:**

…

Il valore del ritardo di trasmissione deve essere inferiore (in minuti) al valore del Timer. Una configurazione tipica per i ritardi di trasmissione è la seguente:

Timer: 1 [ora] su ogni Datalogger

Transmission Delay: 0 [minuti] per il Datalogger numero 0 Transmission Delay: 1 [minuti] per il Datalogger numero 1 Transmission Delay: 2 [minuti] per il Datalogger numero 2

Transmission Delay: X [minuti] per il Datalogger numero X Cliccare Read per recuperare il tempo di preaccensione dal datalogger. Cliccare Write per sovrascrivere il tempo di preaccensione sul datalogger.

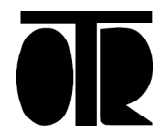

## **Canali**

Il Datalogger Wireless WD400 può essere collegato fino a 4 sensori. I canali CH0 e CH1 sono dedicati rispettivamente al valore della batteria e alla temperatura. I valori letti dagli altri strumenti sono memorizzati e trasmessi nei canali dal 2 al 5 (CH2, CH3, CH4, CH5)

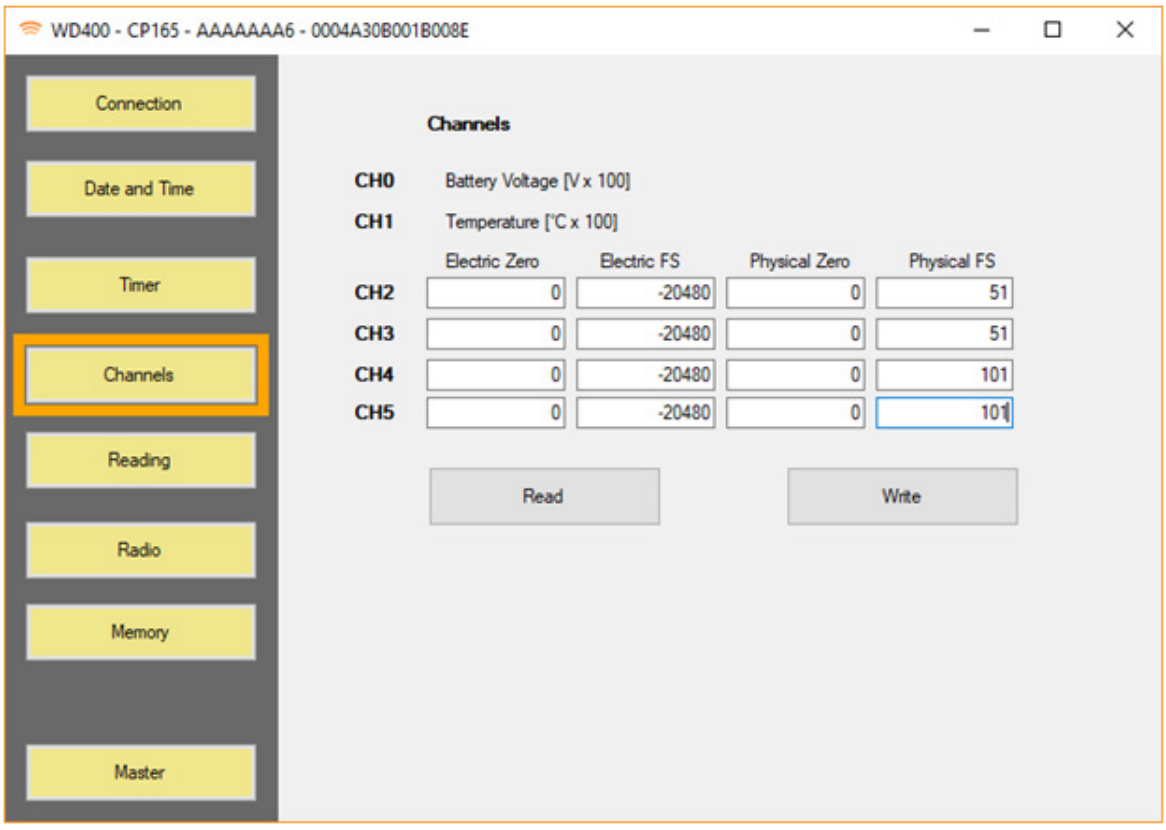

Cliccare Read per recuperare dal datalogger i parametri di conversione dei canali

Cliccare Write per reimpostare sul datalogger i parametri di conversione dei canali

Ogni sensore può avere un output e un cablaggio differente. (potenziometri, sensori 4-20mA, sensori con output in mV e celle di carico possono essere cablati allo stesso datalogger). Ogni tipo di sensore necessita di parametri di conversione differenti.

Nel caso in cui vengano utilizzati gli opzionali inclinometri MEMS interni del Datalogger Wireless WD400, il loro output (assi Y e X) viene mostrato nei canali numero 2 (CH2) e numero 3 (CH3) rispettivamente.

Ad ogni acquisizione dati, il datalogger registra ed invia sempre 6 valori: VBATT (Batteria), TEMP (Temperatura letta col sensore NTC3K interno), CH2, CH3, CH4, CH5.

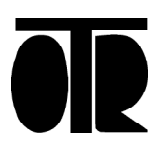

Nell'esempio mostrato in figura, ad ogni canale sono collegati dei fessurimetri potenziometrici. I fessurimetri cablati sui canali 2 e 3 hanno un fondo scala di 51mm, mentre i sensori sui canali CH4 e CH5 hanno un fondo scala di 101mm.

I parametri 0 \* -20480 \* 0 \* 51 consentono al Datalogger Wireless WD400 di mostrare a video I valori ingegnerizzati in unità fisiche quando si esegue la lettura dei canali (Reading). I valori ingegnerizzati delle acquisizioni automatiche possono essere scaricati sul PC via cavo USB.

(Alla Master Radio verranno invece sempre inviati i valori elettrici, che verranno nuovamente trasformati in valori fisici a bordo della Master Radio. L'ingegnerizzazione dei canali a bordo della Master Radio, cioè la trasformazione dei valori elettrici in valori fisici, può essere impostata da remoto.)

I seguenti parameteri a bordo della Master Radio trasformano i valori elettrici dei vari canali, ricevuti dal Datalogger Wireless WD400 dell'esempio precedente, in valori ingegnerizzati:

CH2: 0<sup>\*</sup> -20480 \* 0 \*51<br>CH3: 0 \* -20480 \* 0 \*51

0 \* -20480 \* 0 \*51

CH4: 0 \* -20480 \* 0 \*101

CH5: 0 \* -20480 \* 0 \*101

Per ulteriori informazioni sull'impostazione di questi parametri a bordo della Master Radio consultare il capitolo 10.

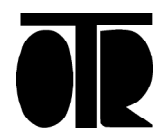

## **Lettura Continua**

Questa funzione (Reading) consente un controllo immediato del cablaggio dei sensori e dell'installazione degli strumenti, grazie alla lettura continua dell'uscita dei sensori.

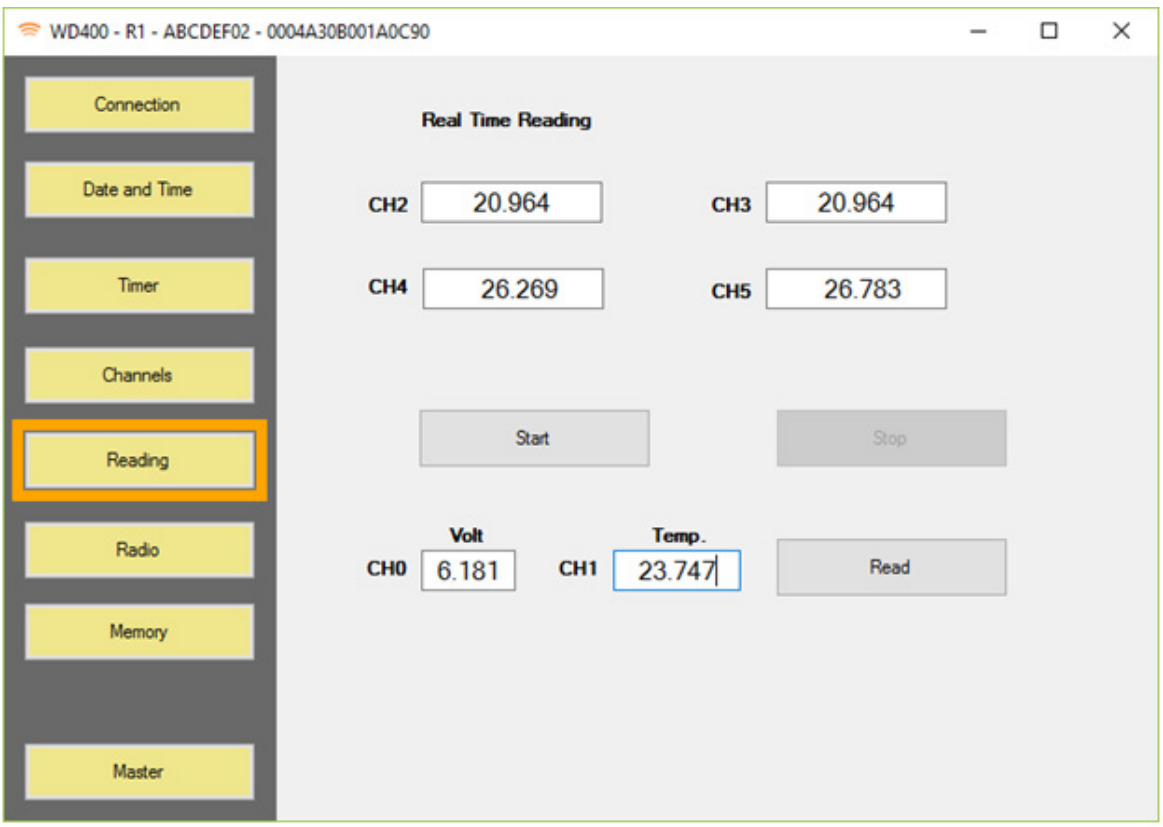

Cliccare Start per leggere il valore dei sensori in modo continuo. Cliccare Stop per interrompere la lettura continua dei valori dei sensori. Cliccare Read per leggere il valore della batteria e della temperatura.

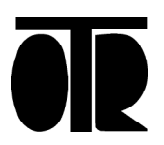

#### **Radio**

Questa sezione consente il controllo e/o l'impostazione dei parametri di configurazione della rete LORA.

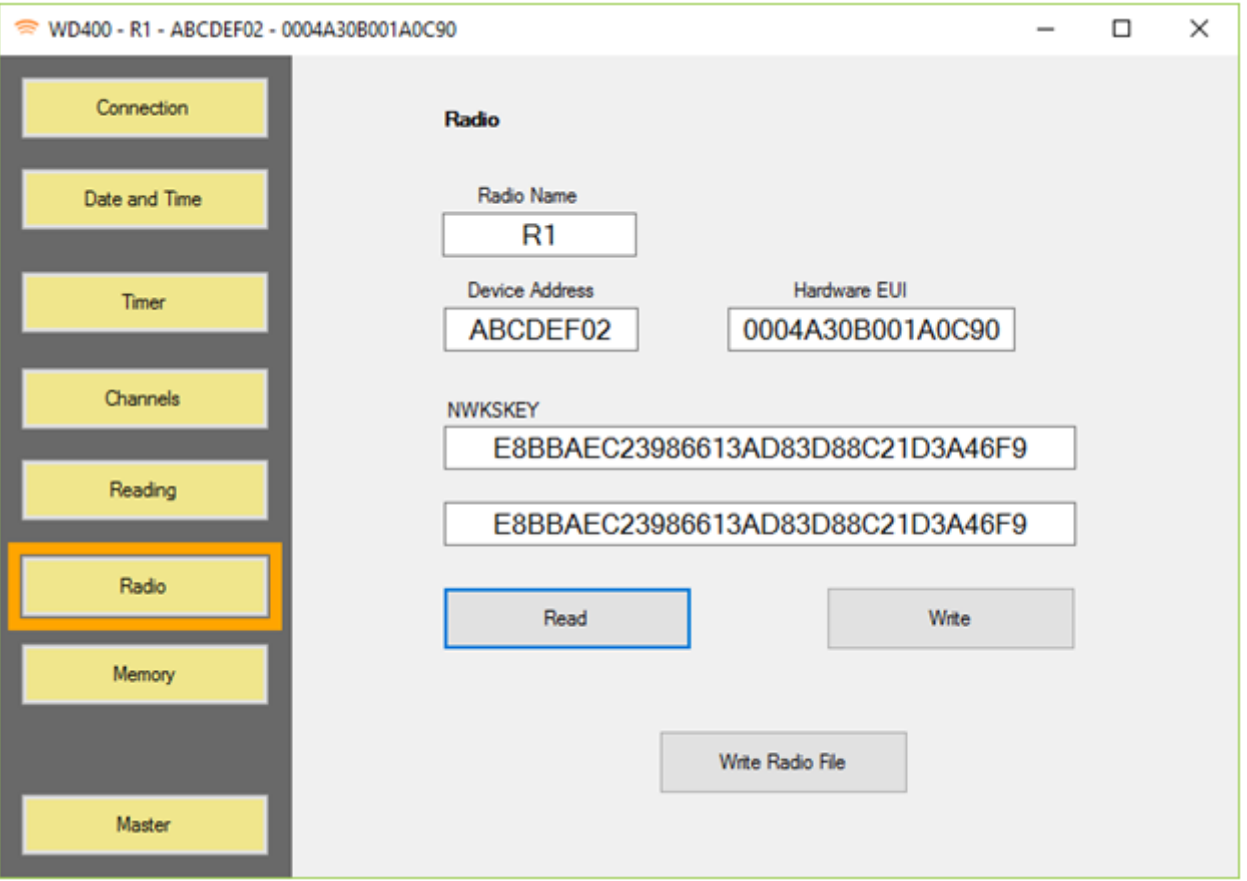

Cliccare Read per leggere i parametri memorizzati sul datalogger Cliccare Write per memorizzare i parametri sul datalogger. Cliccare Write File Radio per creare il file di configurazione della radio.

Hardware EUI è un identificativo unifico di ogni Datalogger Wireless WD400. Questo parametro non può essere modificato.

Device Address identifica in modo univoco il datalogger all'interno della sua rete LORA. La Master Radio contiene in memoria una lista di Device Addresses a cui è consentito spedire dati. I datalogger con un Device Address sconosciuto alla Master Radio non saranno in grado di spedire i dati acquisiti.

NWKSKEY è la chiave crittografica della rete LORA utilizzata.

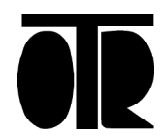

La Master Radio e i Datalogger Wireless WD400 sono già configurati per comunicare tra di loro. Modificare il Device Address o la NWKSKEY può impedire la comunicazione.

Radio Name è il nome della radio. Il suo valore viene utilizzato nel Radio File come nome della cartella FTP usata per l'upload dei dati.

Write Radio File scrive il file di configurazione relativo al datalogger in uso. Il contenuto del file di configurazione (Radio File) viene mostrato a video per eventuali modifiche da apportare. I Radio File hanno estensione \*.rd.

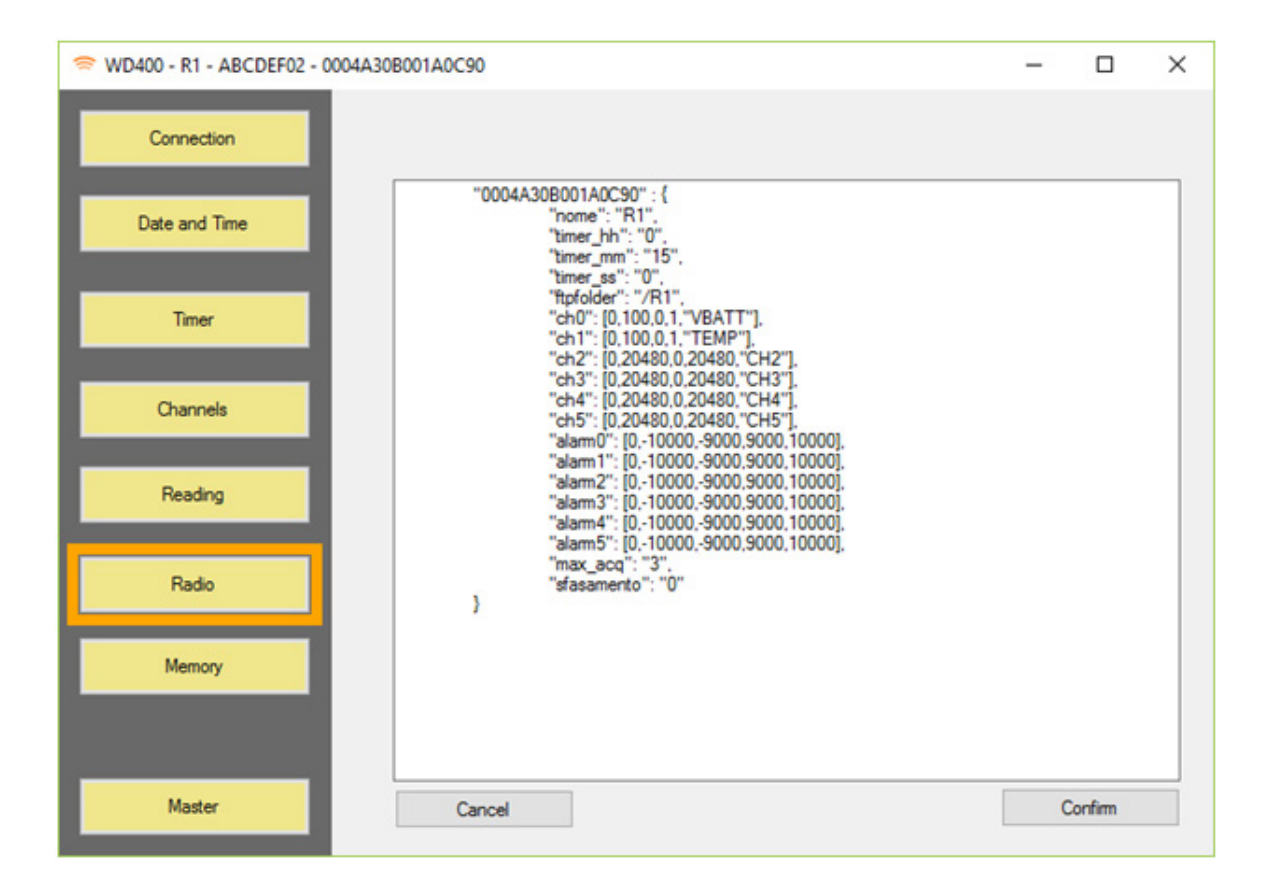

Più Radio File possono essere uniti in modo da creare una Radio List. La Radio List è memorizzata sulla Master Radio come file di configurazione.

La Radio List è utilizzata dalla Master Radio per trasmettere ad ogni Datalogger Wireless WD400 i timer di acquisizione, gli intervalli di sfasamento e la data corrente; La Radio List è utilizzata direttamente dalla Master Radio per l'ingenerizzazione dei canali, e per il settaggio della cartella ftp per l'upload dei dati al server remoto.

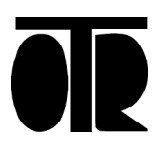

Radio file di esempio: "00-04-a3-0b-00-19-ed-66": { "nome": "LR01", "timer\_hh": "0",  $"time$  –  $"min$  ;  $"0$ ,<br>"timer\_mm": "15", "timer\_ss": "0", "ftpfolder": "/LR01", "ch0": [0,100,0,1,"VBATT"], "ch1": [0,100,0,1,"TEMP"], "ch2": [0,-20480,0,26,"CH2"], "ch3": [0,-20480,0,51,"CH3"], "ch4": [0,-20480,0,20480,"CH4"], "ch5": [0,-20480,0,20480,"CH5"], "alarm0": [0,0,0,20000,20000], "alarm1": [0,0,0,20000,20000], "alarm2": [0,0,0,20000,20000], "alarm3": [0,0,0,20000,20000], "alarm4": [0,0,0,20000,20000], "alarm5": [0,0,0,20000,20000], "max\_acq": "3", "sfasamento": "0" }

}

{

Nell'esempio precedente: Il datalogger ha un Hardware EUI (non modificabile) "00-04-a3-0b-00- 19-ed-66"

Il suo nome è LR01. (nome)

La Master Radio imposterà il datalogger in modo che acquisica i dati ogni 15 minuti (timer\_mm)

I dati acquisiti e trasmessi dal datalogger LR01 alla Master Radio LR01 verranno trasferiti in upload nella cartella FTP /LR01 (ftpfolder)

Se LR01 ha più acquisizioni non ancora inviate alla Master Radio, le 3 acquisizioni non inviate più recenti verranno trasmesse al prossimo tentativo di invio. (max\_acq)

Il protocollo LORA impone un limite alla quantità di dati trasferibili ad ogni acquisizione. I dati meno recenti, che non fossero ancora inviati alla Master Radio, verranno trasmessi successivamente ai dati più recenti.

Il ritardo di trasmissione Delay Time viene impostato a 0 minuti (sfasamento)

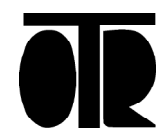

CH0 viene chiamato VBATT e il suo valore viene diviso per 100 prima di essere trasmesso al server. Viene ricevuto dalla Master Radio in [Volt x 100] e ritrasmesso al server FTP in [Volt]

Datalogger Wireless WD400 trasmette sempre VBATT sul canale CH0 e viene sempre trasmesso alla Master Radio in [Volt x 100]

CH1 è chiamato TEMP e il suo valore viene diviso per 100 prima di essere trasmesso al server. Viene ricevuto dalla Master Radio in [°C x 100] e ritrasmesso al server FTP in [°C]

Datalogger Wireless WD400 trasmette sempre TEMP sul canale CH1 e viene sempre trasmesso alla Master Radio in [°C x 100]

CH2 viene interpretato dalla Master Radio come un valore elettrico variabile tra 0 to -20480 [mVolt / 10] e trasformato in un valore compreso tra 0-26 [mm] prima dell'upload FTP.

CH3 viene interpretato dalla Master Radio come un valore elettrico variabile tra 0 to -20480 [mVolt / 10] e trasformato in un valore compreso tra 0-51 [mm] prima dell'upload FTP.

CH4-5 non vengono convertiti in unità fisiche. Vengono interpretati dalla Master Radio come valori variabili tra 0 e -20480 [mVolt / 10] e ritrasmessi al server FTP come valori variabili tra 0 e 20480 [mVolt / 10]

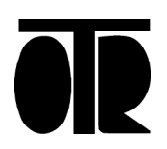

### **Memoria**

Il pannello Memory indica lo stato della memoria del datalogger, consente lo scarico dei dati e la loro cancellazione.

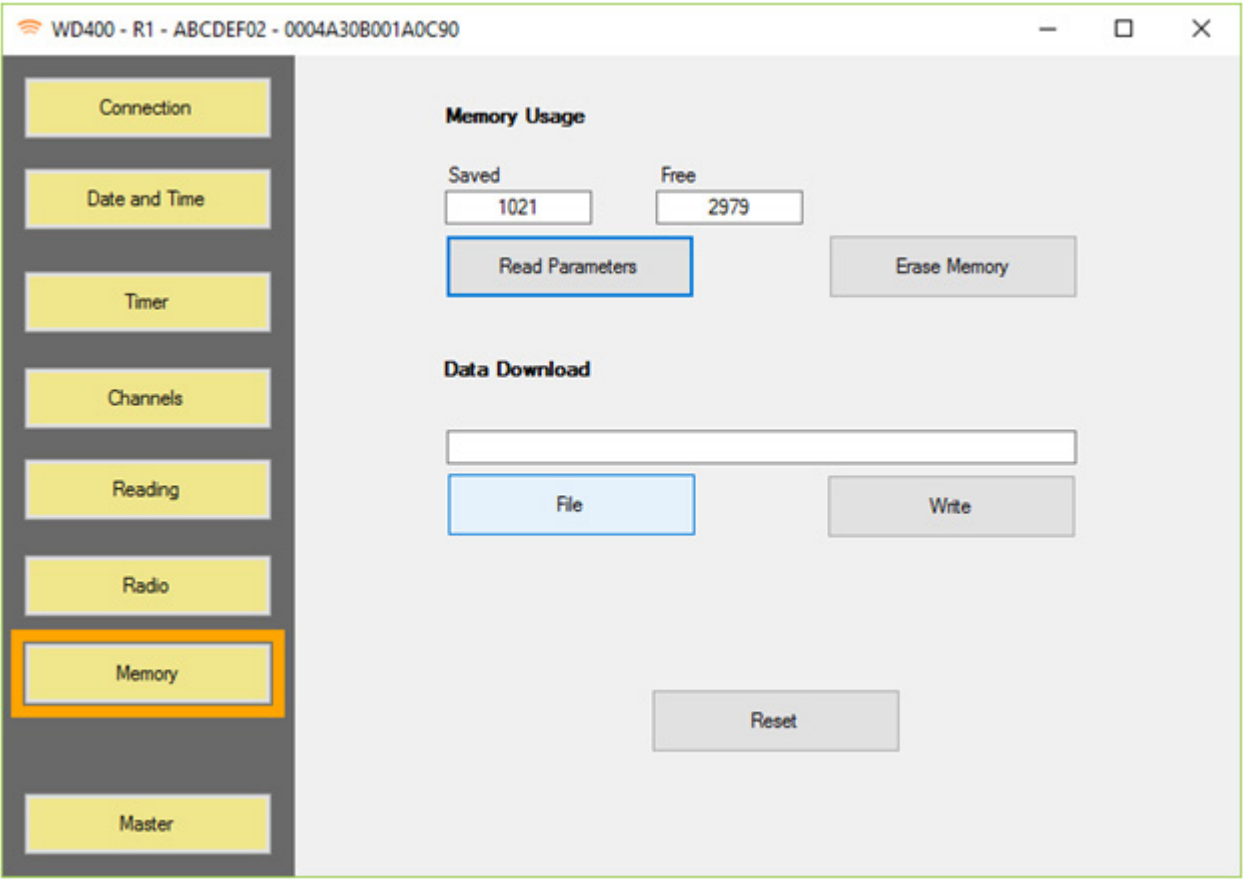

Cliccare Read parametrs per leggere il numero delle acquisizioni salvate e della quantità di memoria ancora disponibile.

La memoria del Datalogger Wireless WD400 è circolare. Quando la memoria è piena,le acquisizioni più vecchie vengono sovrascritte.

Cliccare Erase Memory per cancellare le acquisizioni salvate e liberare la memoria.

Cliccare File per selezionare la posizione del file in cui eseguire il download dei dati sul PC.

Cliccare Write per eseguire il download dei dati sul PC.

Cliccare Reset per resettare completamente il datalogger.

Con questo comando verranno resettati anche i parametri della sezione Radio; la comunicazione con la Master Radio potrebbe quindi essere compromessa fino alla loro corretta reimpostazione.

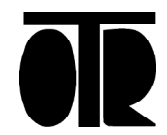

#### **Master**

Il pannello Master consente la configurazione della Master Radio. Grazie al salvataggio dei file di configurazione via FTP a bordo della Master Radio, può essere evitata la connessione locale via USB ai Datalogger Wireless WD400.

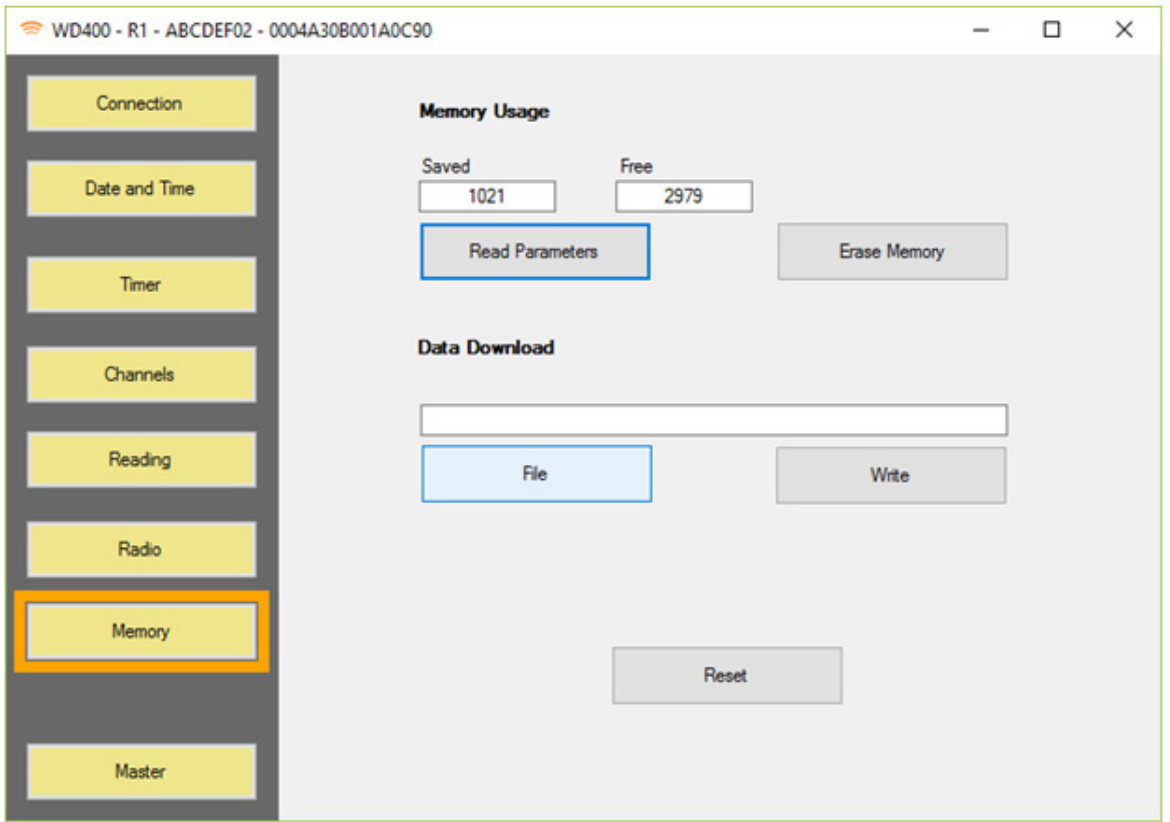

Cliccare Write Radio List per selezionare più .rd files, al fine di creare una Radio List.

La Radio List viene utilizzata dalla Master Radio per impostare i parametri dei datalogger.

Cliccare Open FTPServer File per aprire un file FTPServer esistente. Il file FTPServer è utilizzato dalla Master Radio per gestire gli upload dei dati al server FTP e per impostare la data e l'ora della prossima acquisizione di tutti i datalogger.

Cliccare Write FTPServer File per aggiornare il file FTPServer. Il file FTPServer può essere modificato manualmente prima del salvataggio.

Cliccare Write APN File per scrivere il file APN.

Il file APN è utilizzato dalla Master Radio per impostare l' APN dell'operatore telefonico (nel caso in cui venga utilizzata la connessione dati GPRS-UMTS).

Il file APN può essere modificato manualmente prima del salvataggio.

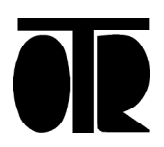

Cliccare Upload Files per eseguire l'upload dei file al server FTP.

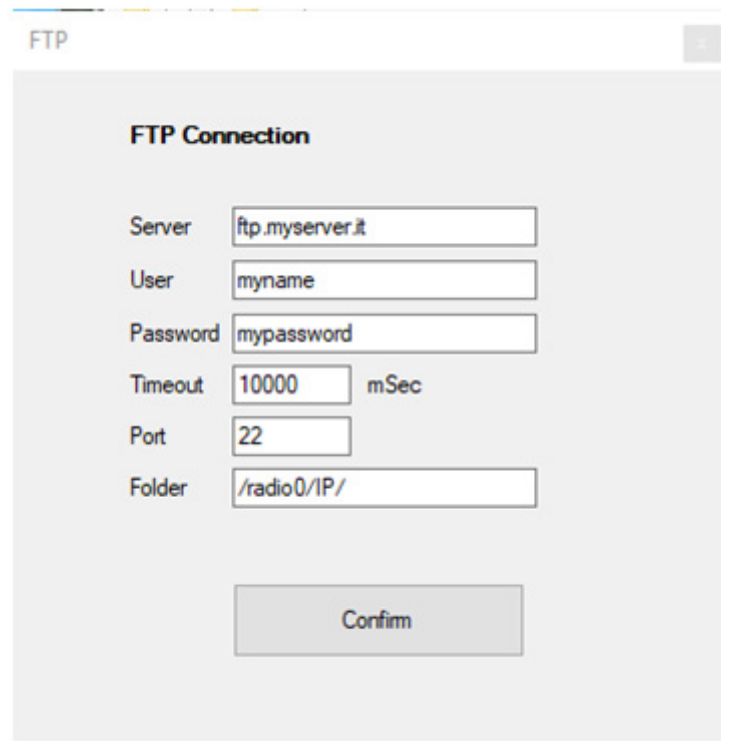

Prima dell'upload dei file di configurazione verranno mostrate le ultime impostazioni FTP utilizzate.

Nell'esempio sono mostrate impostazioni di esempio per l'upload dei file sul server FTP.

#### **Note:**

Non è necessario eseguire l'upload dei file direttamente a bordo della Master Radio, né utilizzare il software WD400 per crearli o per eseguirne l'upload.

I file di configurazione possono essere creati con un qualsiasi programma di editazione del testo, e possono essere trasferiti al server FTP con qualsiasi software FTP gratuito, come FileZilla.

La Master Radio controlla la presenza dei file di configurazione nella cartella impostata per l'invio del proprio indirizzo IP, ed esegue un download dei file quando vengono trovati.

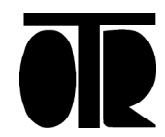

### **File di configurazione**

I file di configurazione sono file di testo salvati a bordo della Master Radio. Vengono utilizzati per impostare i parametri FTP, i parametri di conversione dei canali, la data e l'ora della prossima acquisizione dei dati e l'APN. I file di configurazione possono essere trasferiti via FTP.

Per aggiornare il file di configurazione utilizzati dalla Master Radio, è possibile effettuare l'upload dei file di configurazione al server FTP. La Radio Master provvederà al loro download ed alla loro installazione in modo automatico.

La lista completa dei file di configurazione è la seguente: radiolist.txt ftpserver.txt apn.txt

radiolist.txt e ftpserver.txt sono scritti in formato json. apn.txt contiene semplicemente il nome dell'APN, privo del formato json, per immediatezza d'uso.

I nomi dei file di configurazione sono completamente in minuscolo. La Master Radio considera differenti nomi di file scritti con lettere maiuscole e minsucole.

radiolist.txt e ftpserver.txt vengono utilizzati dalla Master Radio per aggiornare i parametri interni a bordo di ogni Datalogger Wireless WD400.

I file di configurazione sono salvati a bordo della Master Radio nella cartella /media/card/otr/config/

E' possibile accedere alla cartella di configurazione della Master Radio sul server FTP con un qualunque programma FTP gratuito, come FileZilla. Parametri di accesso alla cartella di configurazione della Master Radio: IP: <indirizzo IP del server> oppure <indirizzo FTP del server, ad es. ftp. minserver.it> FTP User: nomeutente FTP Password: miapassword Port: 22 Folder: /<nome radio 0>/IP

O.T.R. s.r.l. Via Btg. Susa 36 29122 Piacenza +39 0523 594290 www.otr-geo.it info@otr-geo.it P.IVA 00894610153

Numero 003 Rev. 01 del 27/04/2022

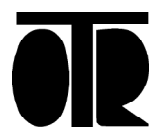

```
 "alarm1": [0,0,0,20000,20000],
 "alarm2": [0,0,0,20000,20000],
 "alarm3": [0,0,0,20000,20000],
 "alarm4": [0,0,0,20000,20000],
 "alarm5": [0,0,0,20000,20000],
 "max_acq": "3",
 "sfasamento": "0"
```

```
}
```
}

File ftpserver.txt di esempio:

```
{
"host": "ftp-srv2.hostwise.it",
"user": "myFTPusername",
"password": "myFTPPassword",
"port":21,
"host_ip": "ftp-srv2.hostwise.it",
"user_ip": "myFTPusername",
"password_ip": "myFTPPassword",
"portip":21,
"folder_ip": "/LR01/IP",
"name": "myMasterRadioName",
"data_start": "13/02/2017 17:00:00"
}
```
File apn.txt di esempio:

IBOX.TIM.IT

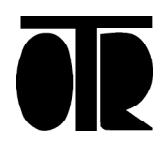

## **File di dati**

I file di dati contengono i dati acquisiti.

Le acquisizioni vengono regolarmente spediti al server FTP. Il servizio OTRmonitoring consente la visualizzazione dei dati in formato sia grafico che tabellare, la loro esportazione in file .csv e in grafici in formato PDF. I file di dati contengono le acquisizioni inviate dai WD400 Wireless Dataloggger alla Master Radio e sono salvati a bordo della Master Radio nella cartella:

/media/card/otr/data/

I nomi dei file di dati iniziano con l'Hardware EUI del Datalogger Wireless WD400 che li ha spediti.

esempio: 00-04-a3-0b-00-19-ed-66\_archive.txt

I file di dati possono essere scaricati dalla Master Radio con qualunque software FTP gratuito, come FileZilla. I parametri di connessione FTP per eseguire il download sono:

IP: 192.168.1.88 FTP User: user FTP Password: user Port: 22 Folder: /media/card/otr/data/

Gli archivi di dati scaricati dalla Master Radio contengono tutte le acquisizioni ricevute dalla Master Radio, nell'ordine in cui sono stati ricevuti e non in ordine di acquisizione

I dati scaricati direttamente da ogni singolo Datalogger Wireless WD400 con una connessione USB tra PC e datalogger, sono relativi al singolo datalogger e sono elencati in ordine di acquisizione.

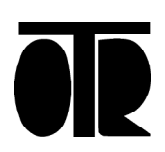

## **Installazione del driver**

Per collegare il Datalogger Wireless WD400 al computer via USB è necessario installare manualmente il driver fornito con il CD di installazione. Attenersi alla seguente procedura:

1) Collegare il cavo USB al connettore USB del Datalogger e del computer<br>2) A

2) Accendere il Geotester<br>3) Attendere che il comp

Attendere che il computer riconosca la presenza di un nuovo hardware

Appare un messaggio di avviso, che informa della mancanza del driver adatto.<br>4)

4) Aprire il Pannello di controllo di Windows (Start -> Pannello di controllo)<br>5)

5) Cliccare su Hardware e suoni

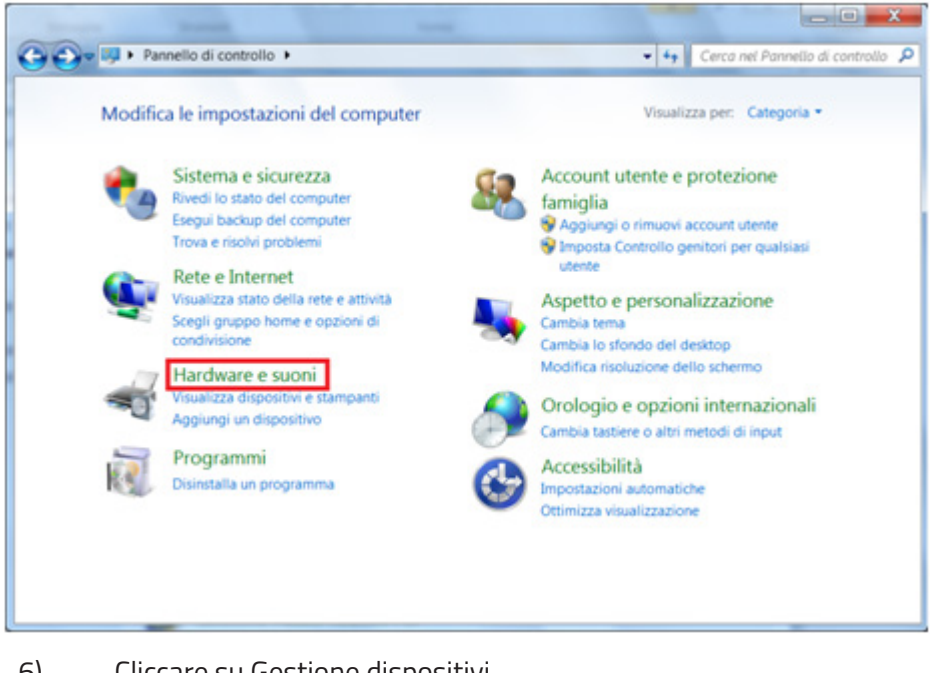

6) Cliccare su Gestione dispositivi

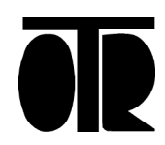

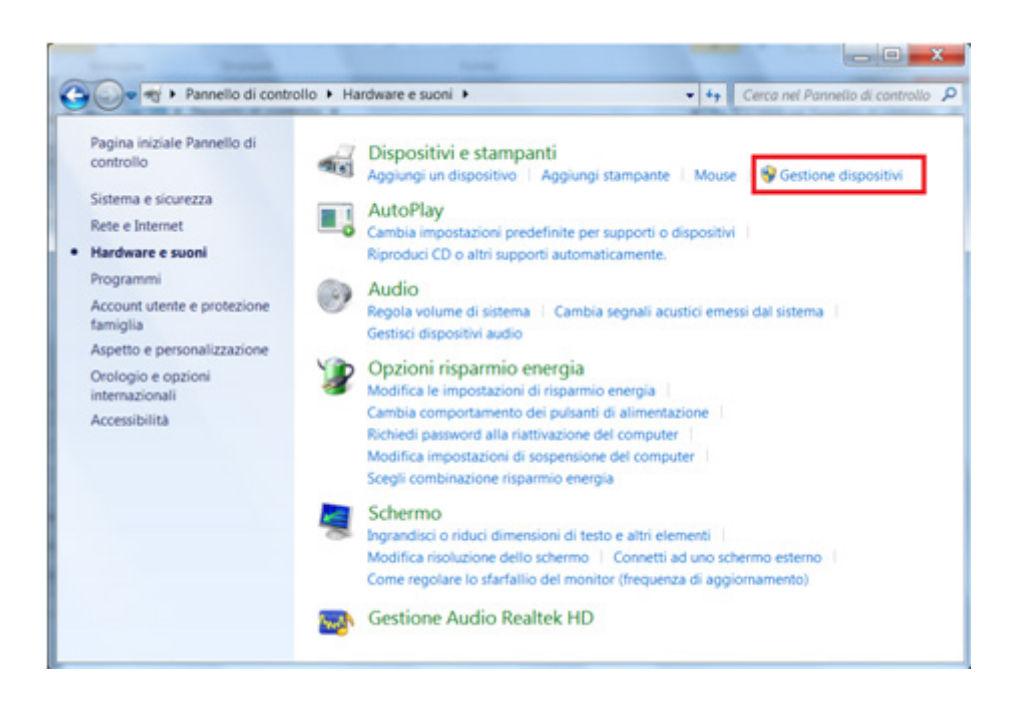

7) Espandere il nodo Altri dispositivi, individuare D2000 OTR e cliccare col tasto destro del mouse. Scegliere la voce Proprietà

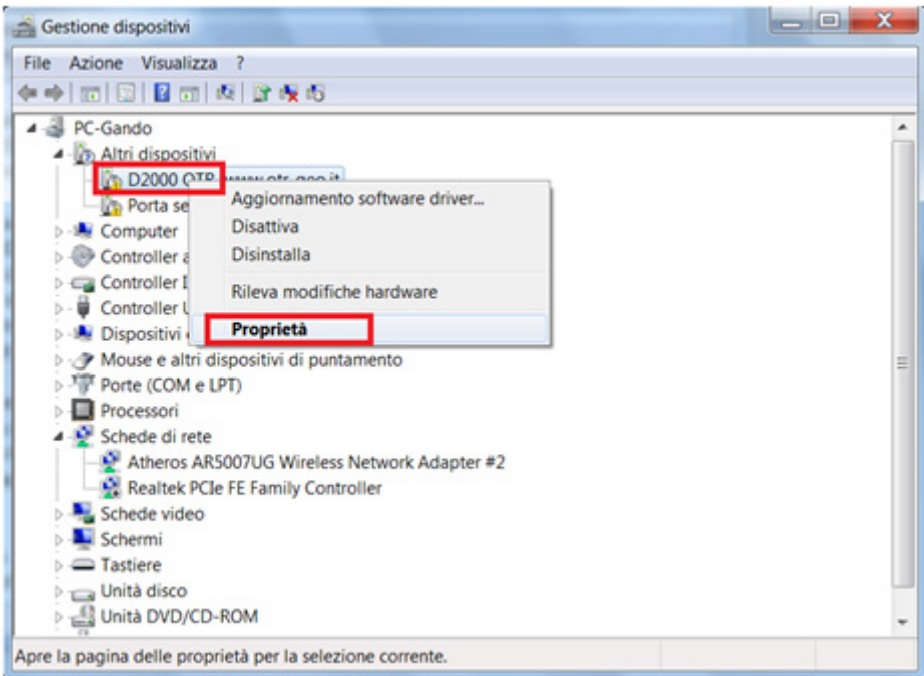

8) Cliccare sul pulsante Aggiorna driver…

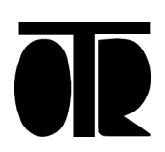

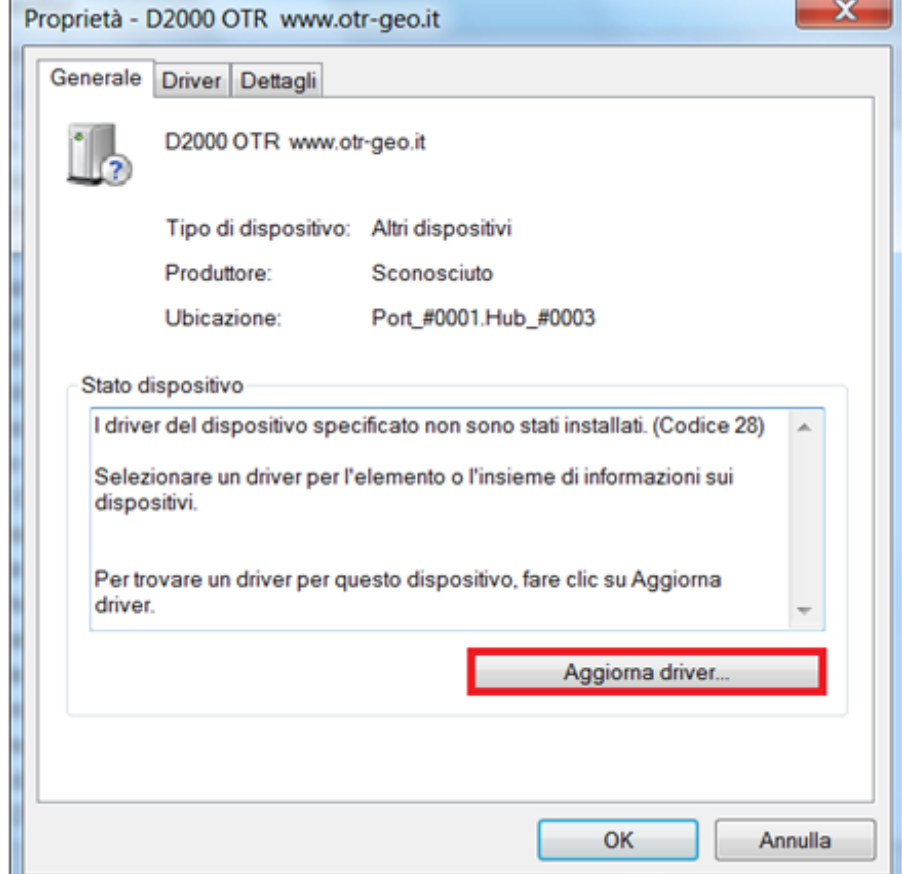

9) Cliccare su Cerca il software del driver nel computer

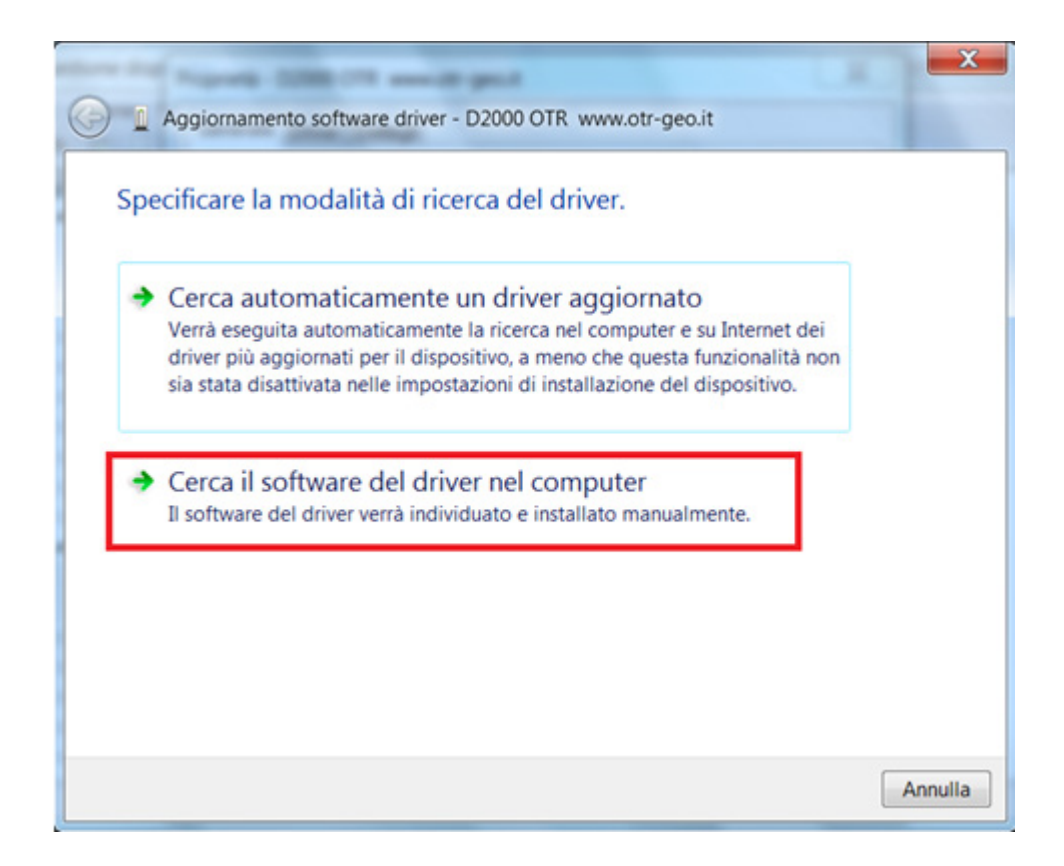

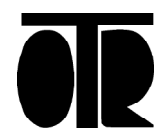

10) Selezionare l'unità del CD (potrebbe essere il disco D:\) tramite il tasto Sfoglia e successivamente cliccare su Avanti

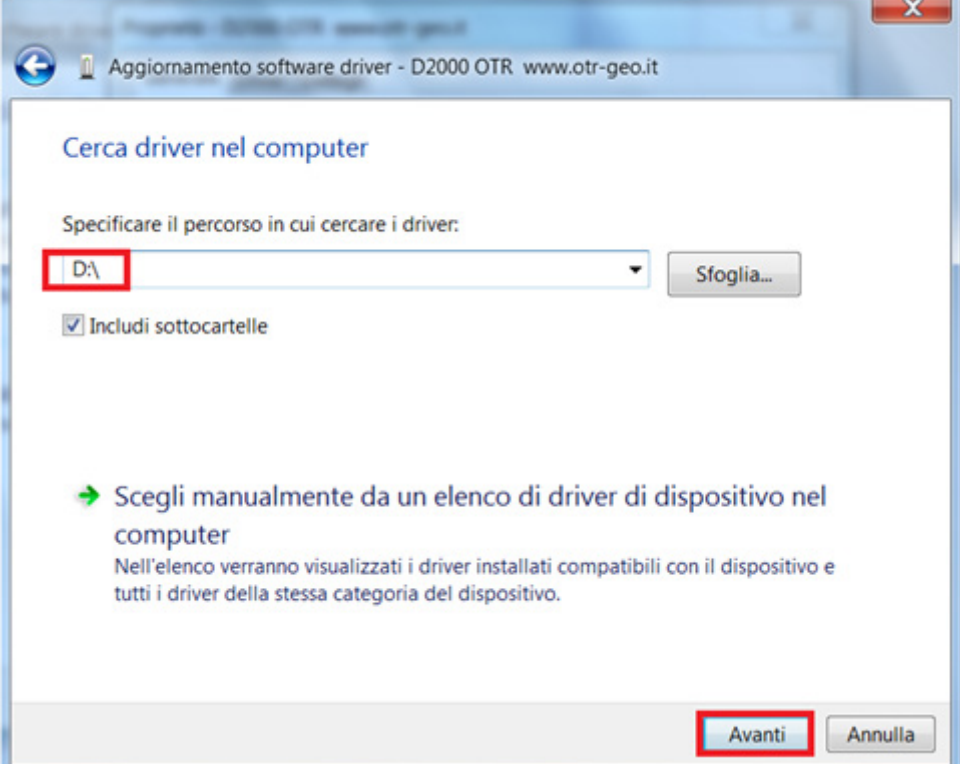

11) Scegliere di installare il driver cliccando su Installa il software del driver

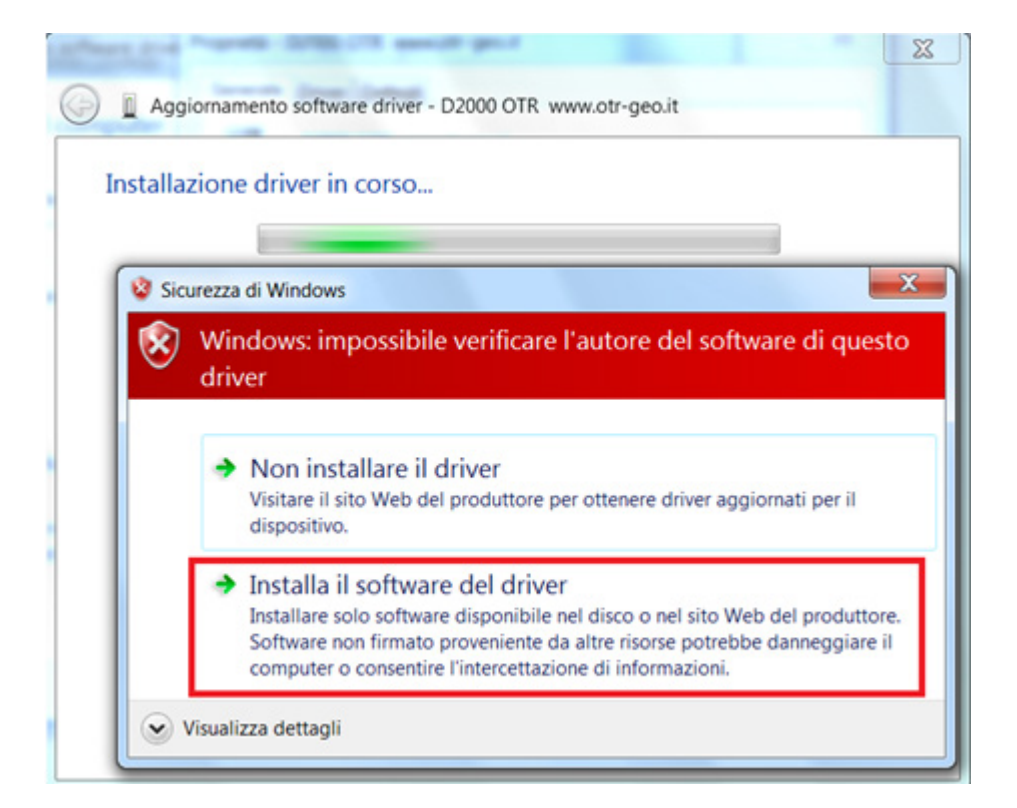

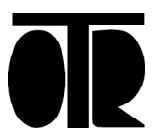

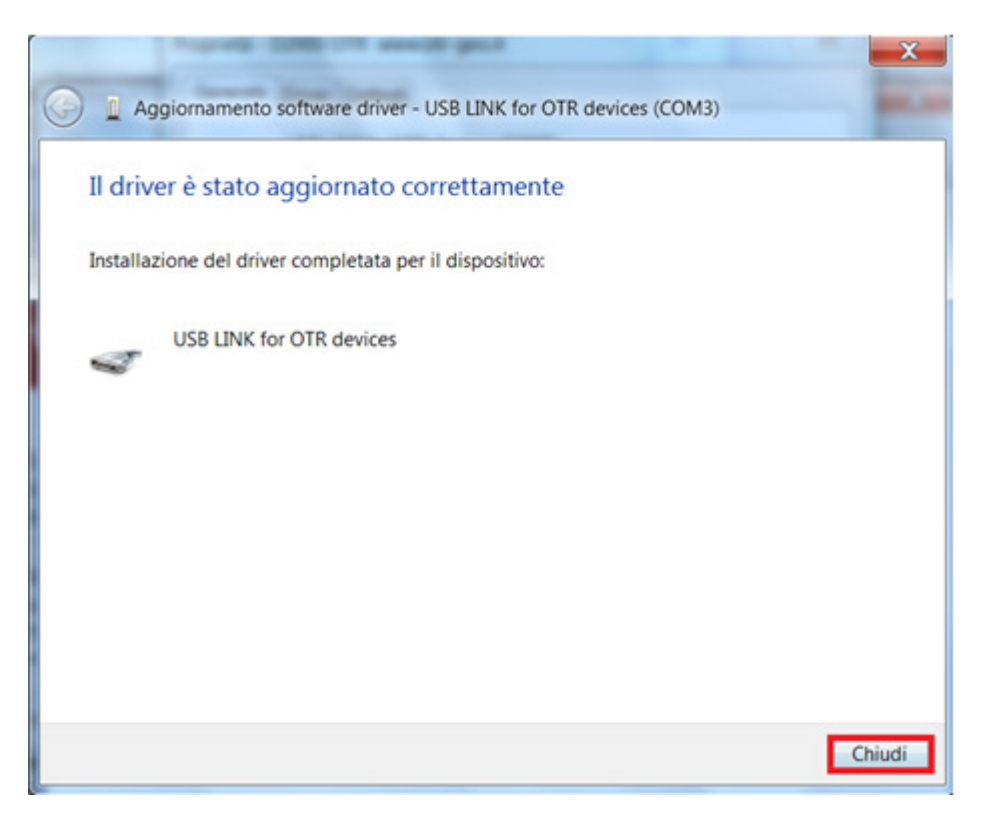

12) Attendere l'installazione del driver e cliccare su Chiudi

13) Verificare che il driver sia stato installato correttamente e cliccare su Chiudi

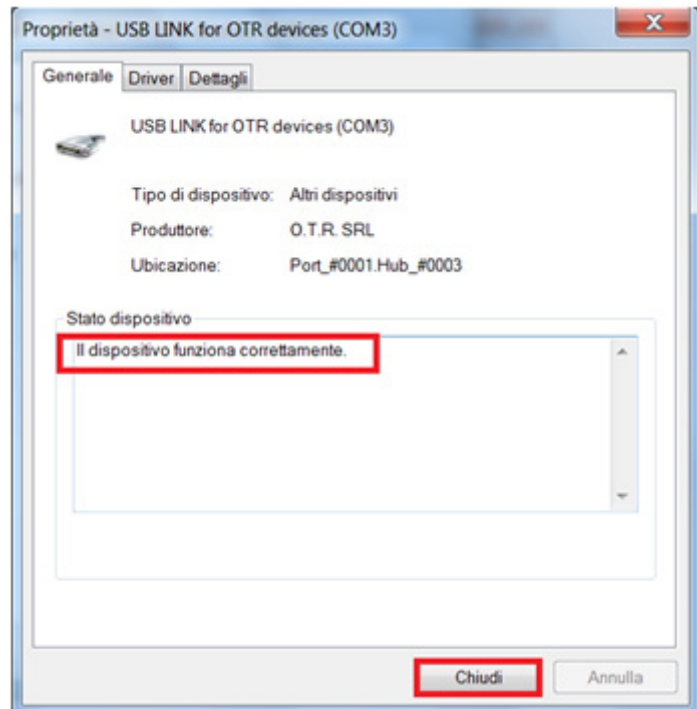

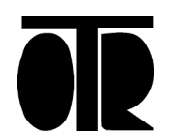

14) Espandere il nodo Porte COM e LPT e verificare la presenza dell'elemento USB LINK for OTR devices (COMX)

X è il numero di porta COM per cui è stato installato il driver. Nell'esempio illustrato il driver è stato installato automaticamente per funzionare sulla porta COM3.

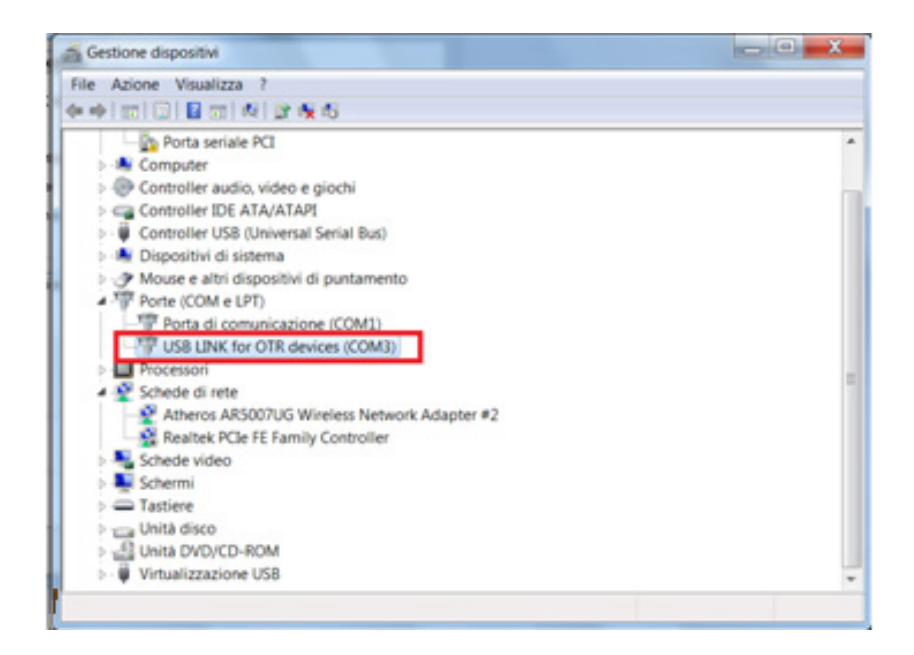

Nessun driver è necessario per collegarsi alla Master Radio. La Master Radio può essere raggiunta all'indirizzo IP 192.168.1.88 dalla rete locale, o all'indirizzo IP spedito alla cartella IP del server FTP.

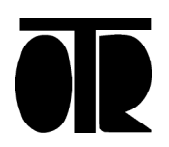

## **Installazione del software**

Inserire il CD nel computer ed effettuare un doppio click sul file setup.exe

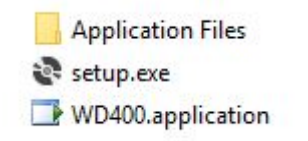

Verrà visualizzata una richiesta di installazione:

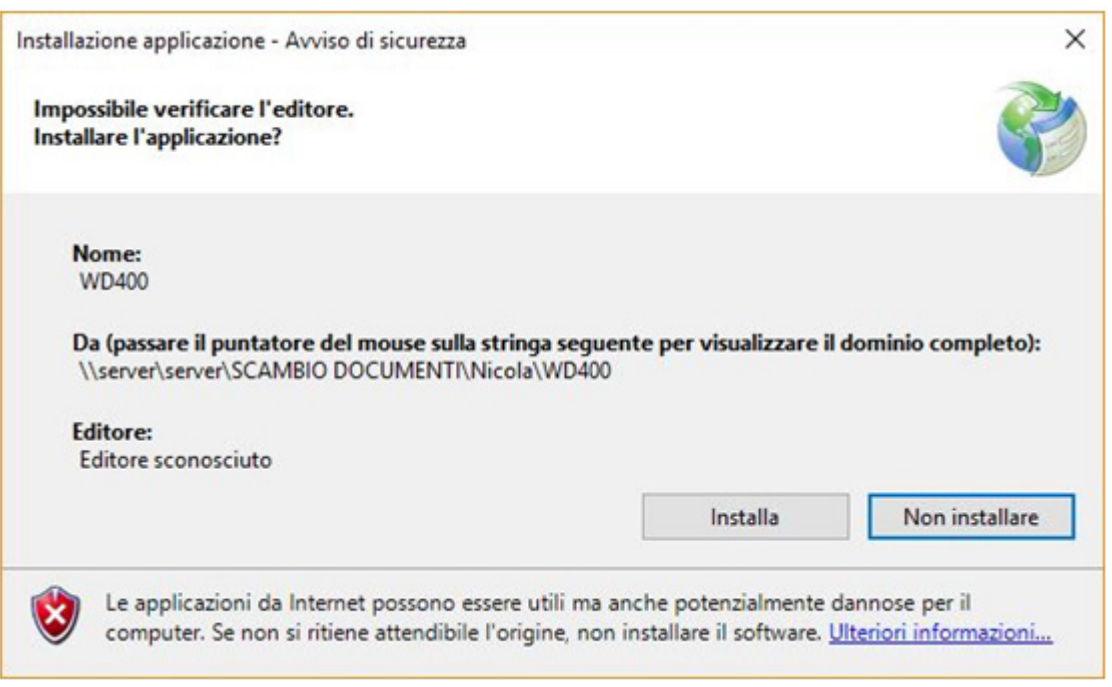

Cliccare su Installa

Durante l'installazione vengono controllati i prerequisiti di sistema. Potrebbe essere necessario scaricare software aggiuntivo, come .NET FrameWork.

Installare i prerequisiti di sistema prima di completare l'installazione del software.

Ad installazione completata, il software verrà aperto automaticamente.

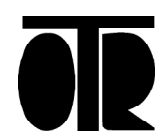